## **Guida per installazione di Team Viewer 7 su Windows 7 e Mozzilla Firefox**

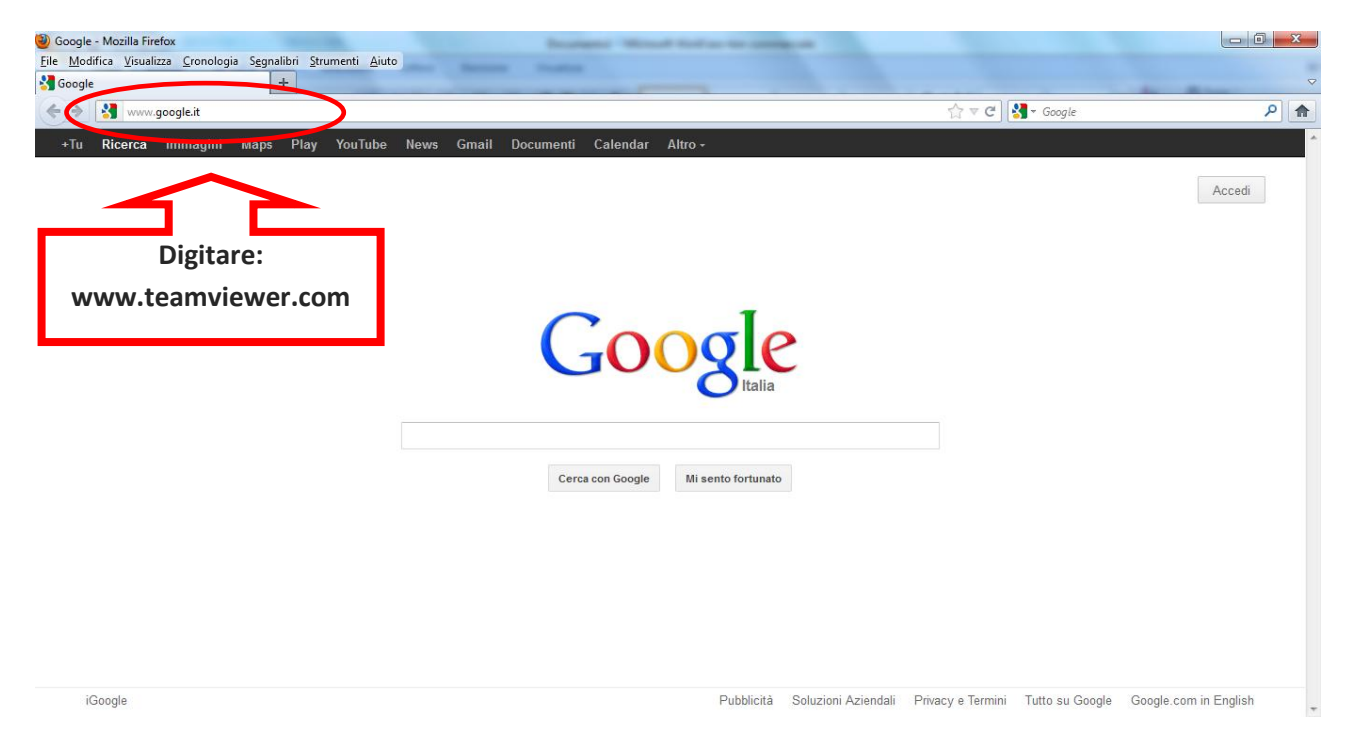

## **Digitare nella barra degli indirizzi il sito: [www.teamviewer.com](http://www.teamviewer.com/) e premere tasto "Invio" sulla tastiera**

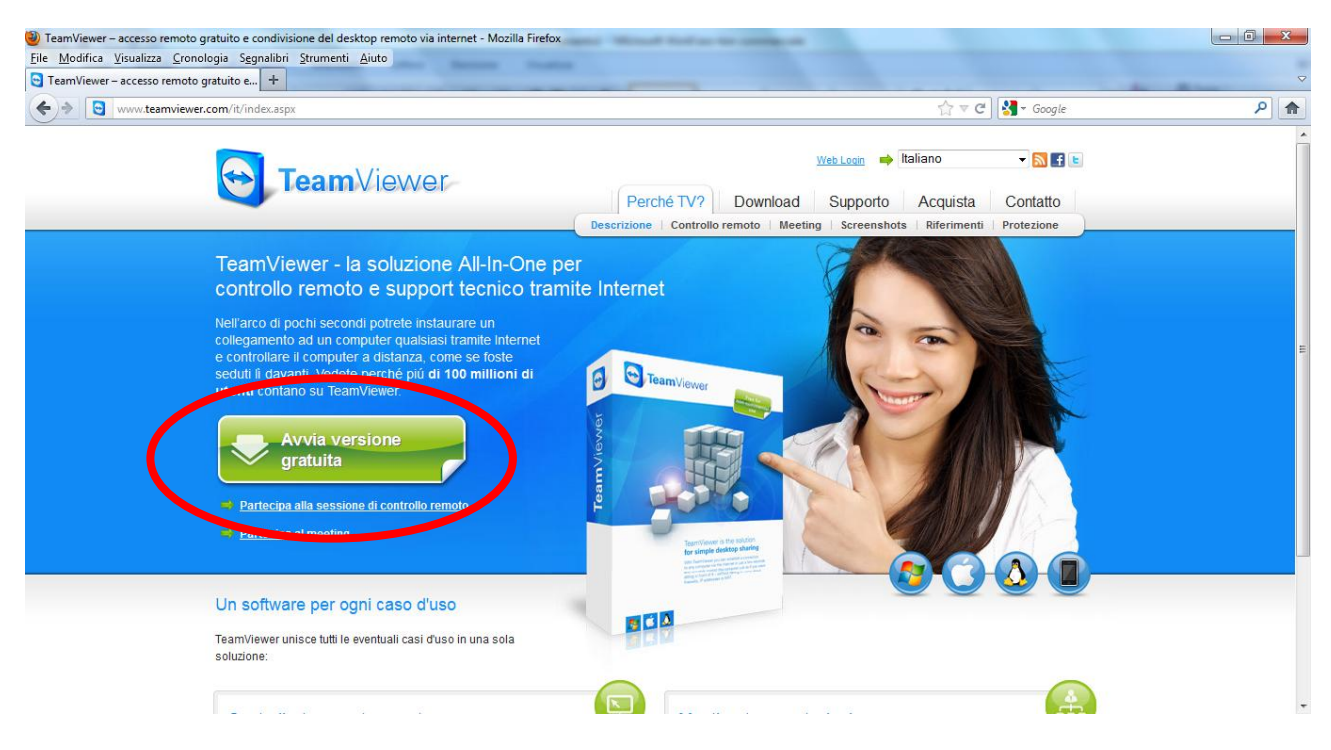

## **Cliccare su "Avvia versione gratuita"**

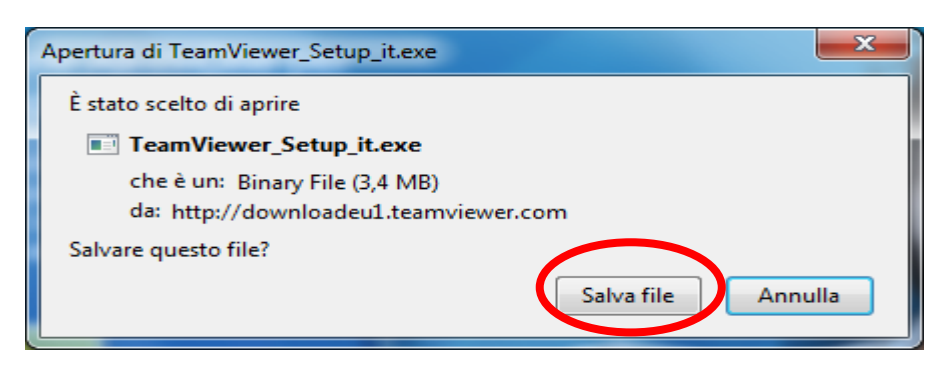

## **Cliccare su "salva file"**

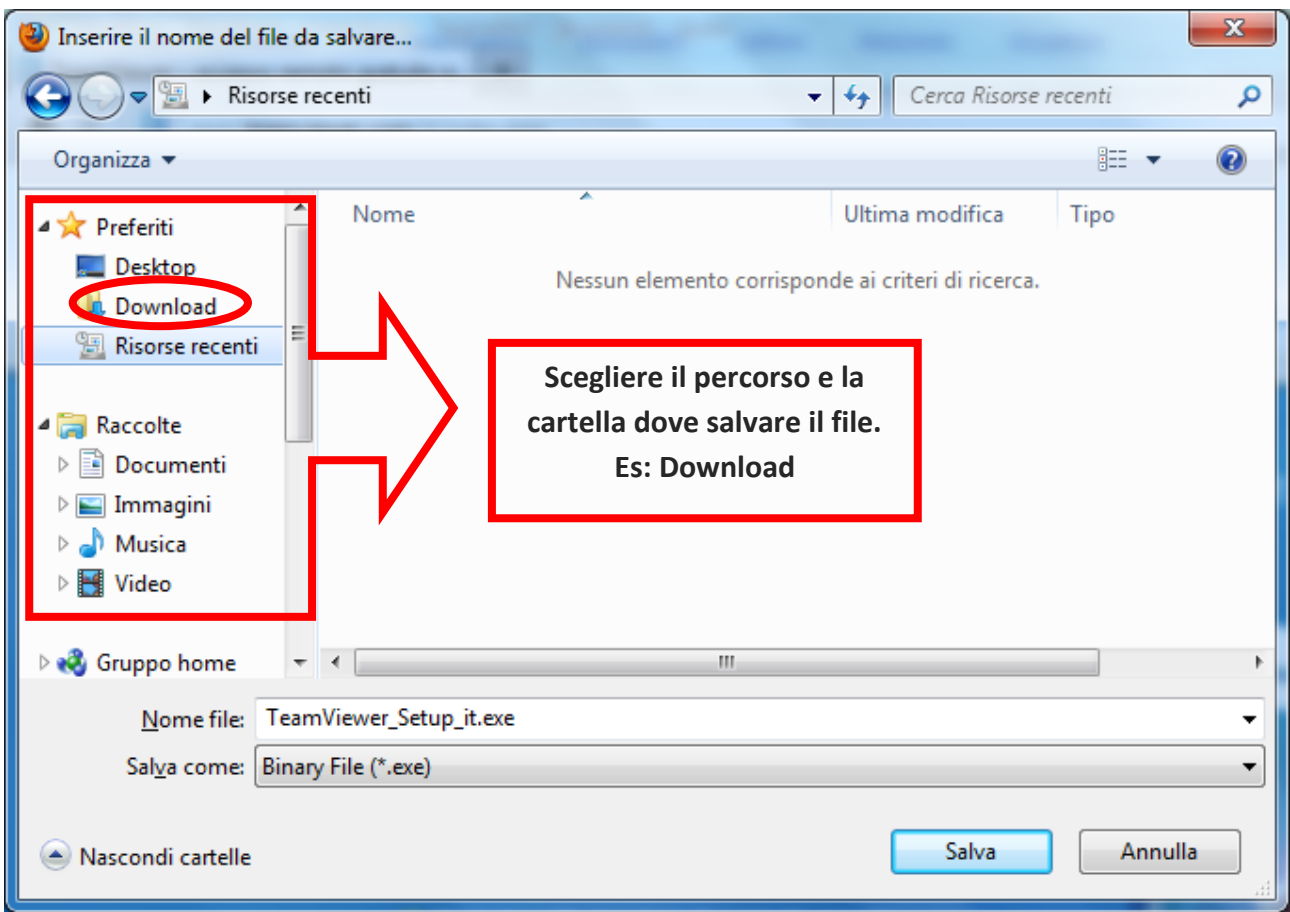

**Scegliere il percorso dove salvare il file "TeamViewer\_Setup\_it.exe" e cliccare su "Salva"**

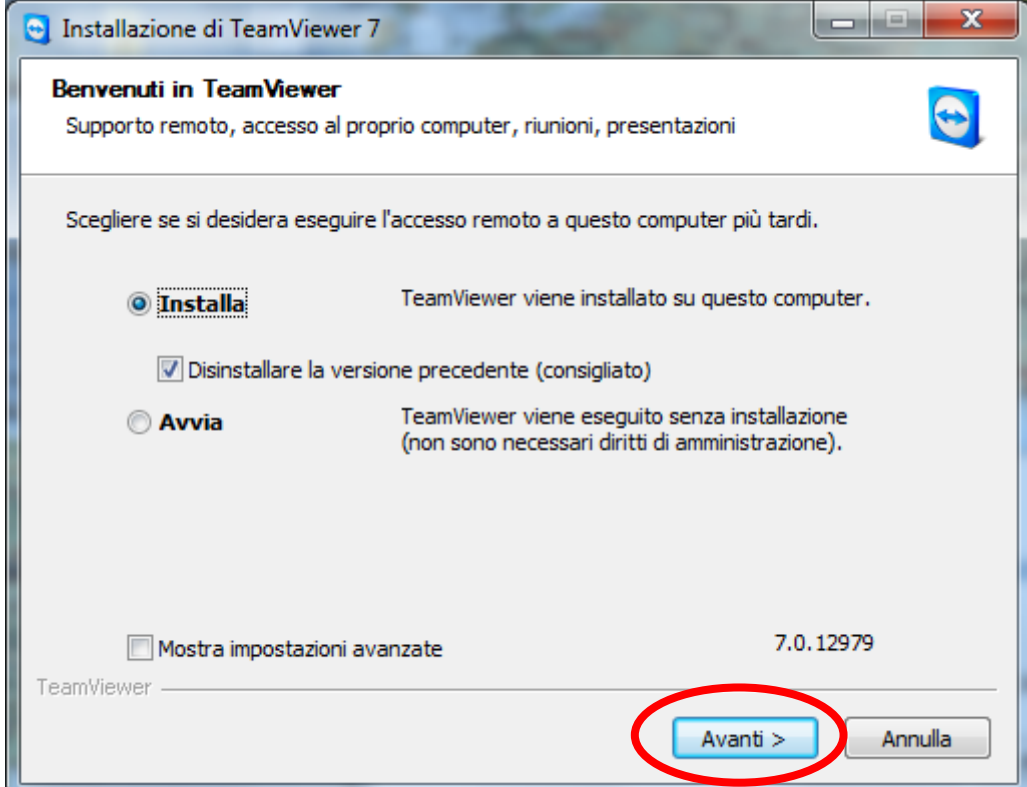

**Cliccare su "Avanti"**

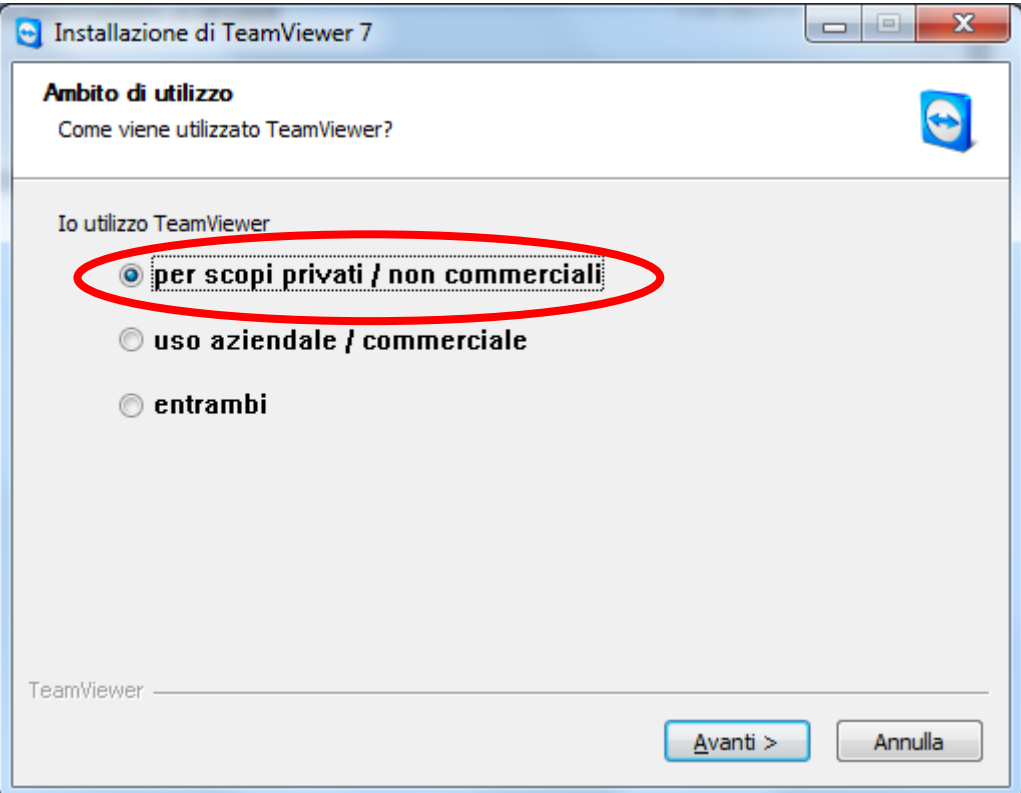

**Lasciare l'impostazione di default "Per scopi privati / non commerciali" e cliccare su "Avanti"**

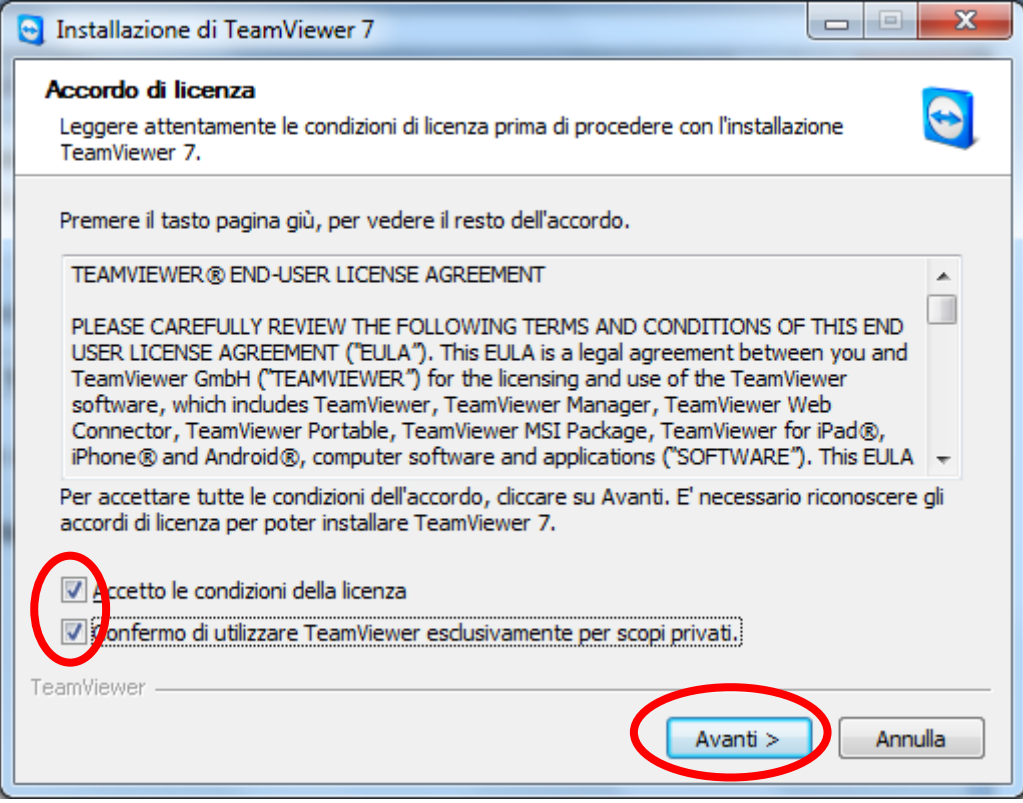

**Spuntare entrambe le preferenze e cliccare su "Avanti"**

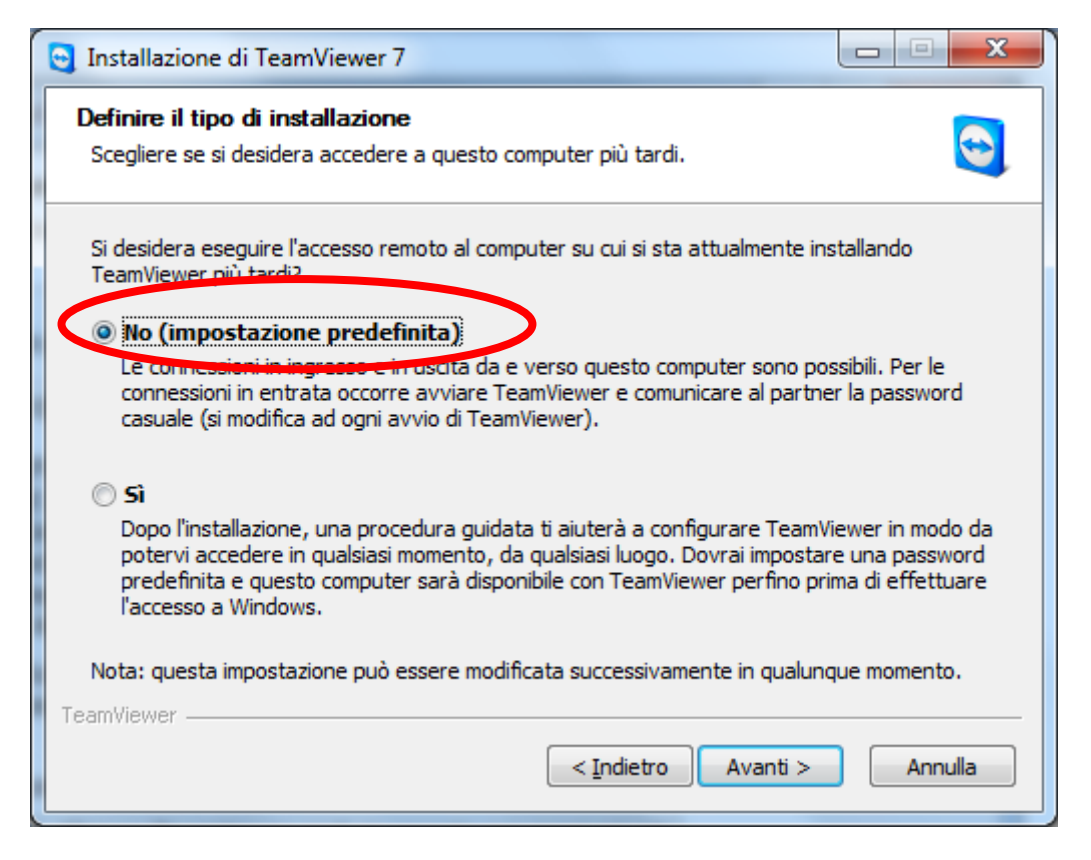

**Lasciare la preferenza su "No (ipostazione predefinita)" e cliccare su "Avanti"**

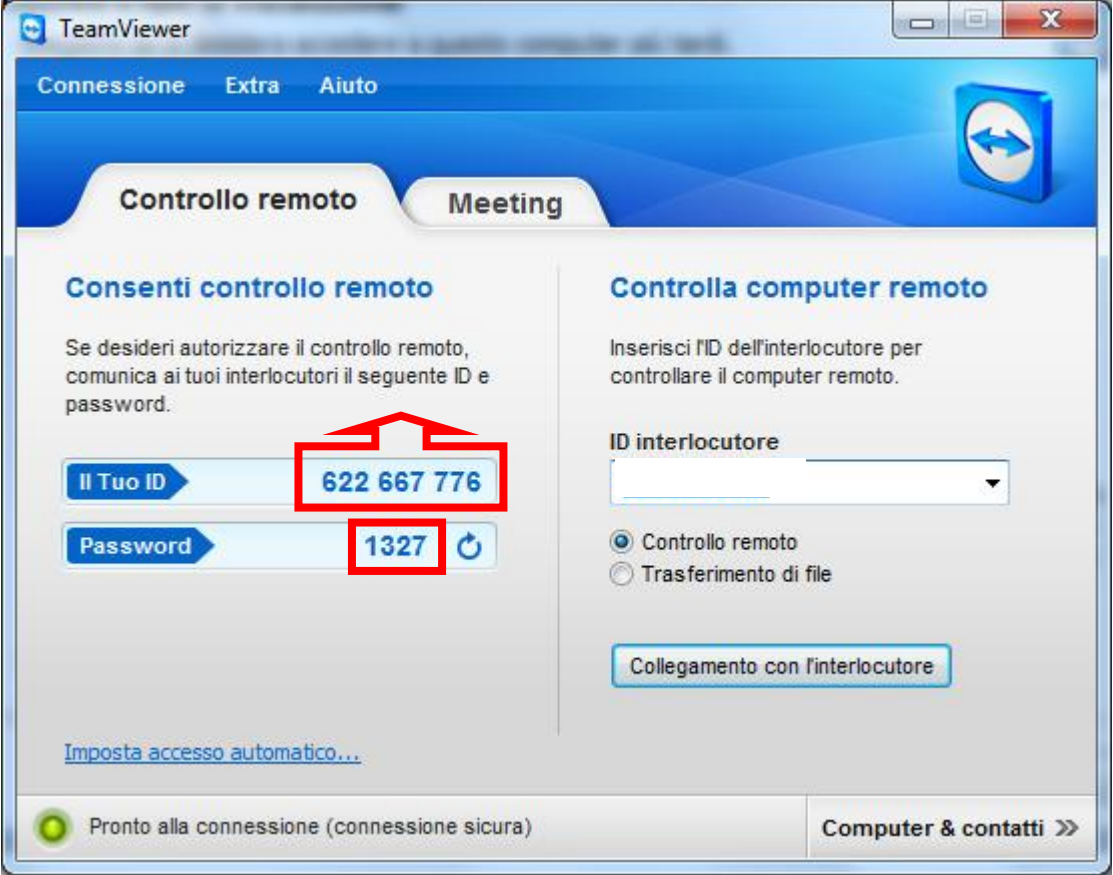

**Comunicare all'assistente "Il Tuo ID" (3 serie da tre numeri, ES: 777 888 999) e la Password (di default sono 4 numeri)**

**A questo punto è possibile fornire assistenza, pertanto è opportuno non spostare il cursore del mouse.**